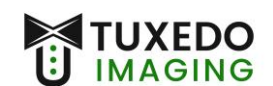

## Instructions for Installation

Operating System: Windows 10 or 11

Imaging Program: XVCapture version 3.5 (and rebrands)

Files needed: (files can be found at [www.tuxedoimaging.com](http://www.tuxedoimaging.com/) under Support & Downloads)

- Tuxedo A Series Driver, Windows 10 Patch Installer, and Windows Secure Boot Patch
- XVCapture / DCV 3.5

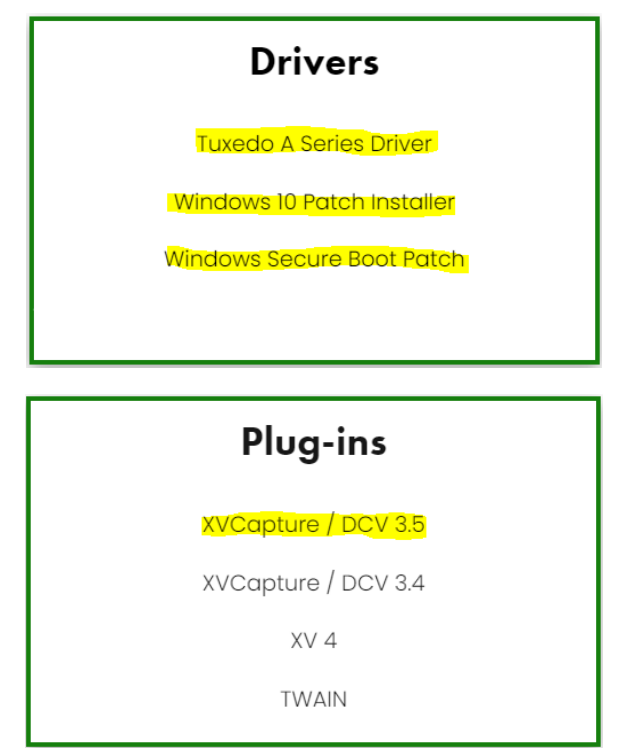

**Step 1:** Ensure that the Tuxedo A Series sensor is **NOT** plugged into the PC.

**Step 2:** Install the Tuxedo A Series Driver, Windows 10 Patch, and Secure Boot Patch one after the other (*filenames seen below*)

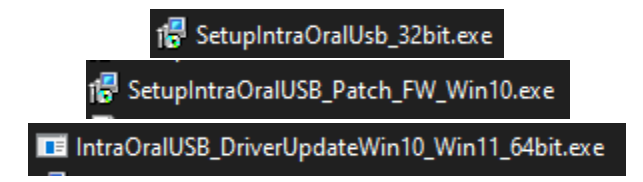

*This process may prompt for a restart of the PC, if that happens, restart the PC before moving forward.* 

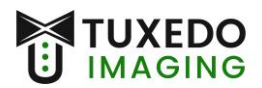

**Step 3:** Run XVCapture (or rebrand) **as administrator**, let the program open, and then close the program with the ' $X'$  in the upper right-hand corner.

**Step 4:** Install the XVC Upgrader, by running it as Administrator. (*filename seen below*)

DCV3\_5\_5v11\_0\_0\_2-TuxedoA-SeriesUpgrader.EXE

- Click "Next" in the installer window until, and "Yes to All" until "Finish" is no longer greyed out.
- Verify there were no errors.

19 file(s) successfully upgraded No errors.

- Click "Finish"
- **Step 5:** Run XVCapture (or rebrand). Go to the XVCapture/DCV main screen and click **Advanced User Tools** in the lower left. Click on **Preferences** and input the default password *AKRON*.

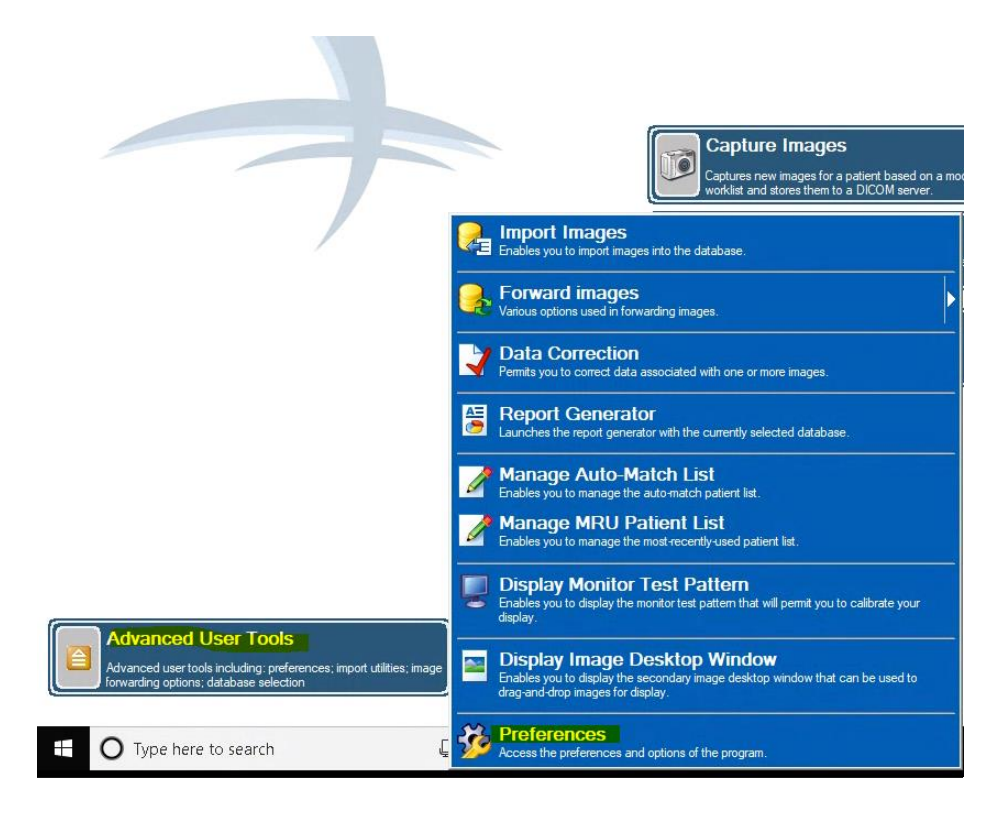

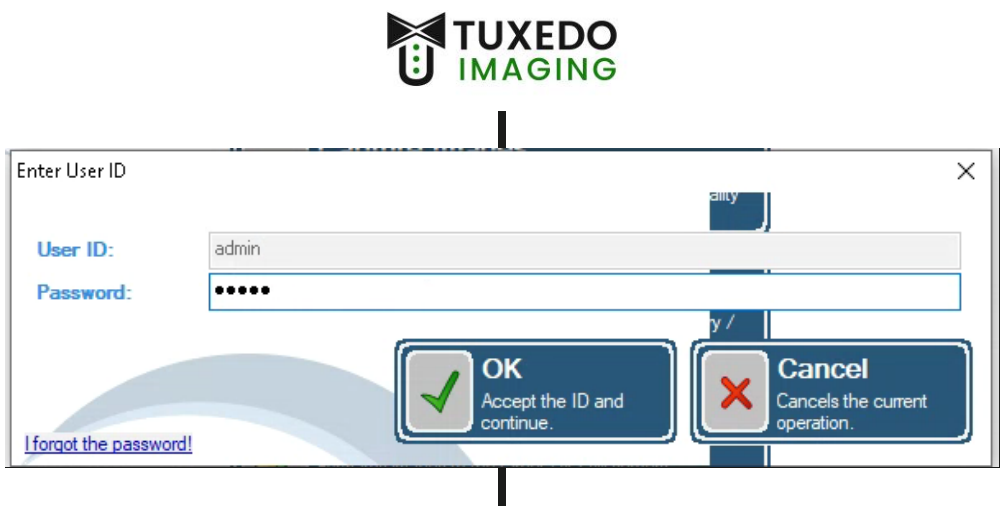

• Select **Imaging Extensions** down in the blue section on the left and click on the little red arrow (**>**) next to *Digital X-ray Image Capture*. Click on *TuxedoASeries Digital X-ray*.

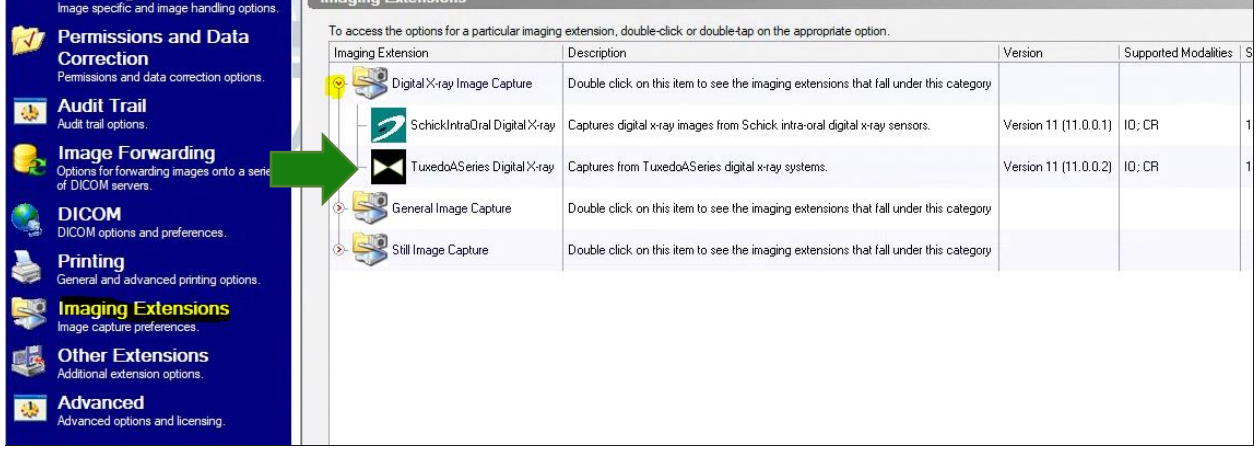

- Adjust the image quality screen as seen below, and then click on the **Modify Post Capture Filters** to go to the next section.

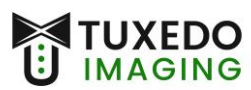

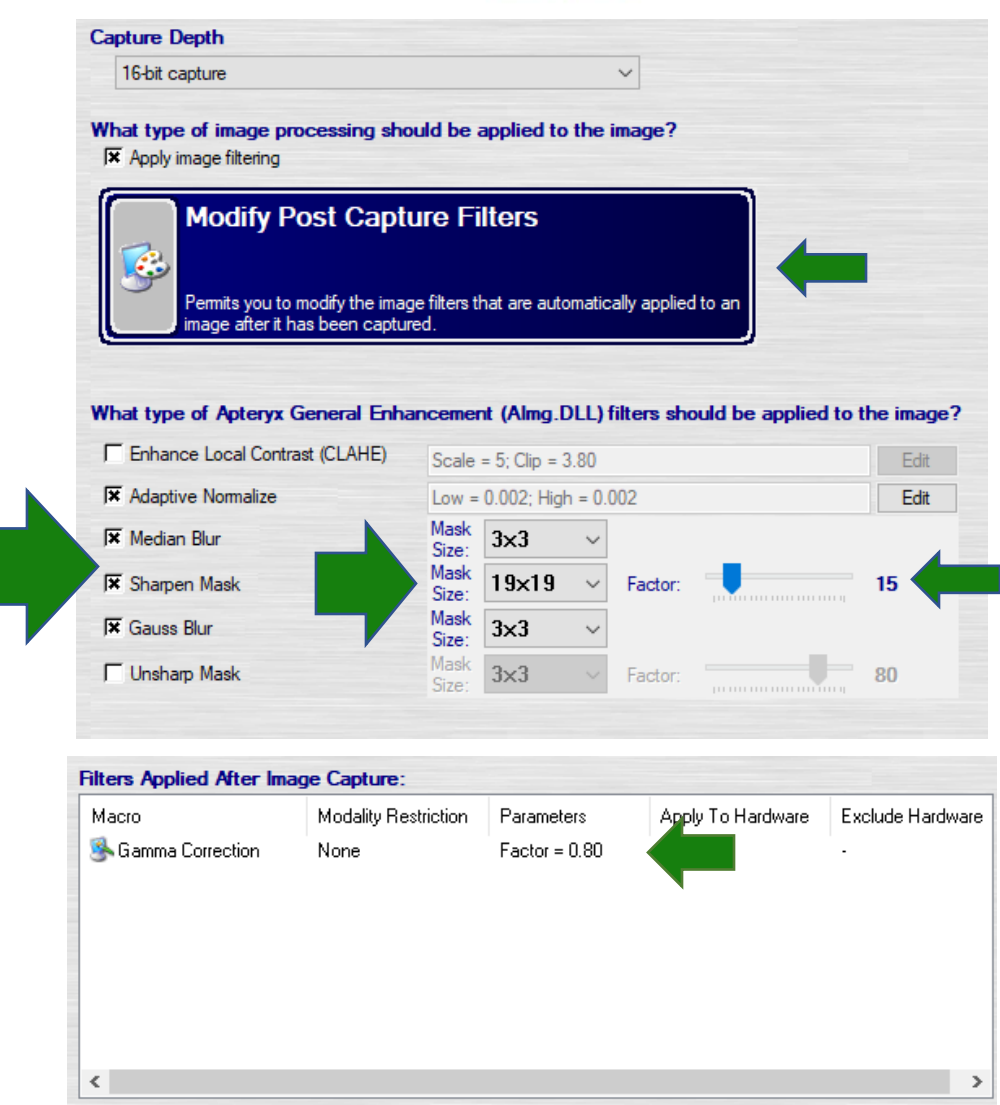

Double click on the Gamma Correction to adjust the Factor. If there are any other items in the Filters box, right click on each one and use "Delete Selected Filter" to remove it so that only Gamma Correction remains.

**Step 7:** On the left-hand side menu, click **Hardware Settings** and make the adjustments as seen below.

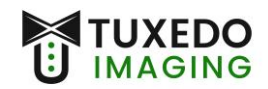

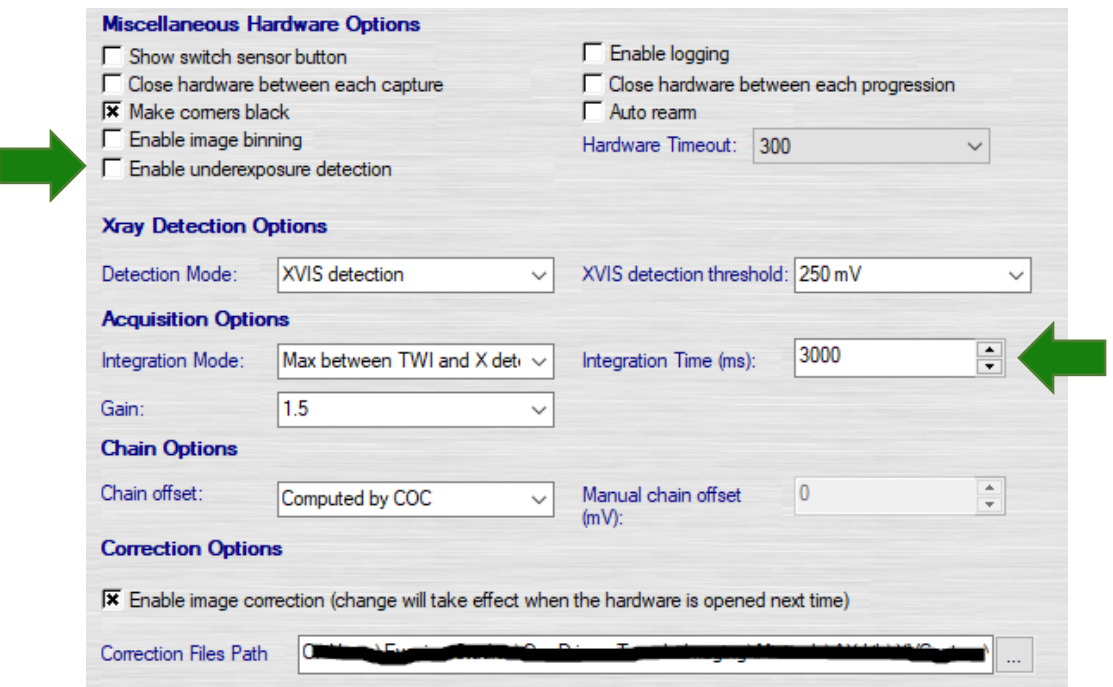

**Step 8:** Press **OK** until you are back to the main screen.

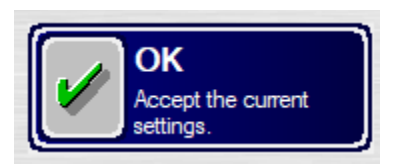

**Step 9:** To obtain the calibration files for your Tuxedo sensor, please contact Tuxedo Imaging support.